# **Miscellaneous Helpful Hints**

*Supplement for Prof. III and General Web Pages* 

### **How to Use a United Streaming Video on a Class Web Page Without Violating Copyright** *(Public.WWW)*

**Example 1: Web Based Learning Activity (about animals): Example 2: Annotated Web Page (for parents):**

Watch "Animal Alphabet". To watch the video click [here](http://www5.unitedstreaming.com/studentcenter/).

- Type the assignment code that is written on the whiteboard or in your assignment notebook next to Animal Alphabet Code.
- •Type your first and last name.
- • Answer the assignment questions after you watch the video.

You could include the questions that you want them to answer on the web page or include the task you want them to do when finished with the video.

**Idea:** Have older students watch two video clips about animals and then complete a Kidspiration Venn diagram that compares and contrasts the two animals.

**Below are two examples of a way to include a United Streaming Video on a classroom web page which WILL BE connected to the world wide web.** (*If you are including a link on a web page that will ONLY be located in SCommon then use the directions on the "United Streaming Video Links\_Help Card".)* 

Please contact me ([jbinford@lisd.org](mailto:jbinford@lisd.org)) to obtain a special code that will allow you to watch the following video provided in the LISD subscription for United Streaming. You will:

- Connect to the **[United Streaming Student Center](http://www5.unitedstreaming.com/studentcenter/)**.
- Type the code and your name.

### **Video: "Parenting Children with Learning Differences: LD, AD/HD (A Sunburst Title)"**

Robert Brooks, Ph.D., of Harvard Medical School, and Betty Osman, Ph.D., author and expert, offer psychological insight and practical advice on such issues as self-esteem, school success, family life and advocacy when dealing with a learning disabled child.

The one assignment code might actually include 2-3 videos for parental viewing. You could list the videos as above, including an annotation for each.

Including your email address would be optional.

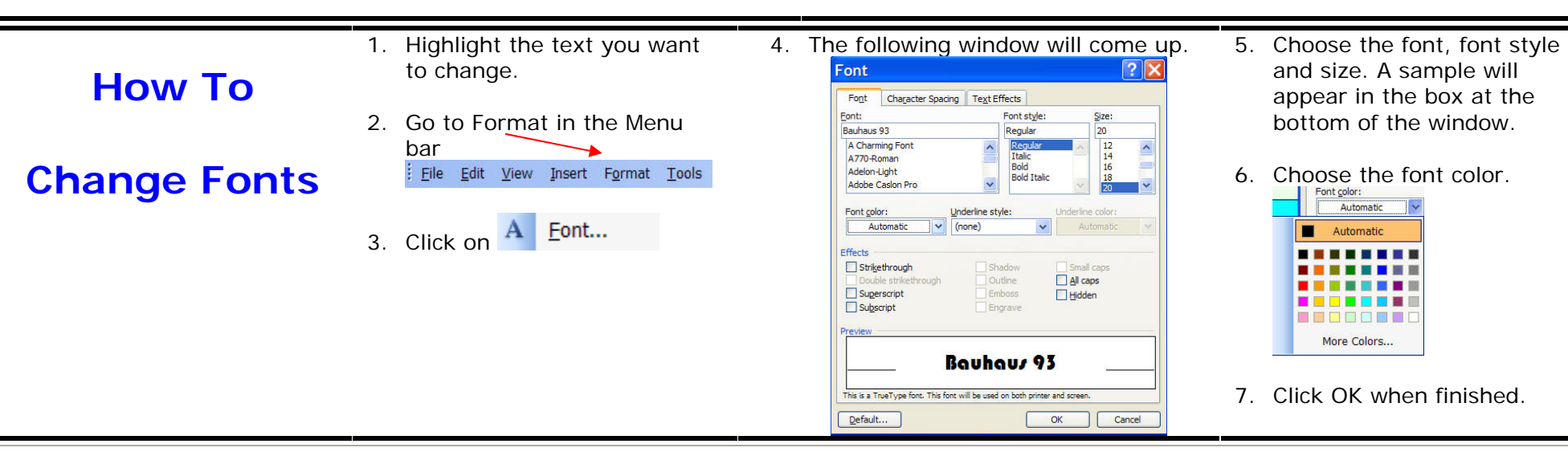

- and size. A sample will appear in the box at the bottom of the window.
- 6. Choose the font color.

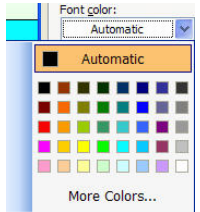

7. Click OK when finished.

# **Miscellaneous Helpful Hints**

*Continued*

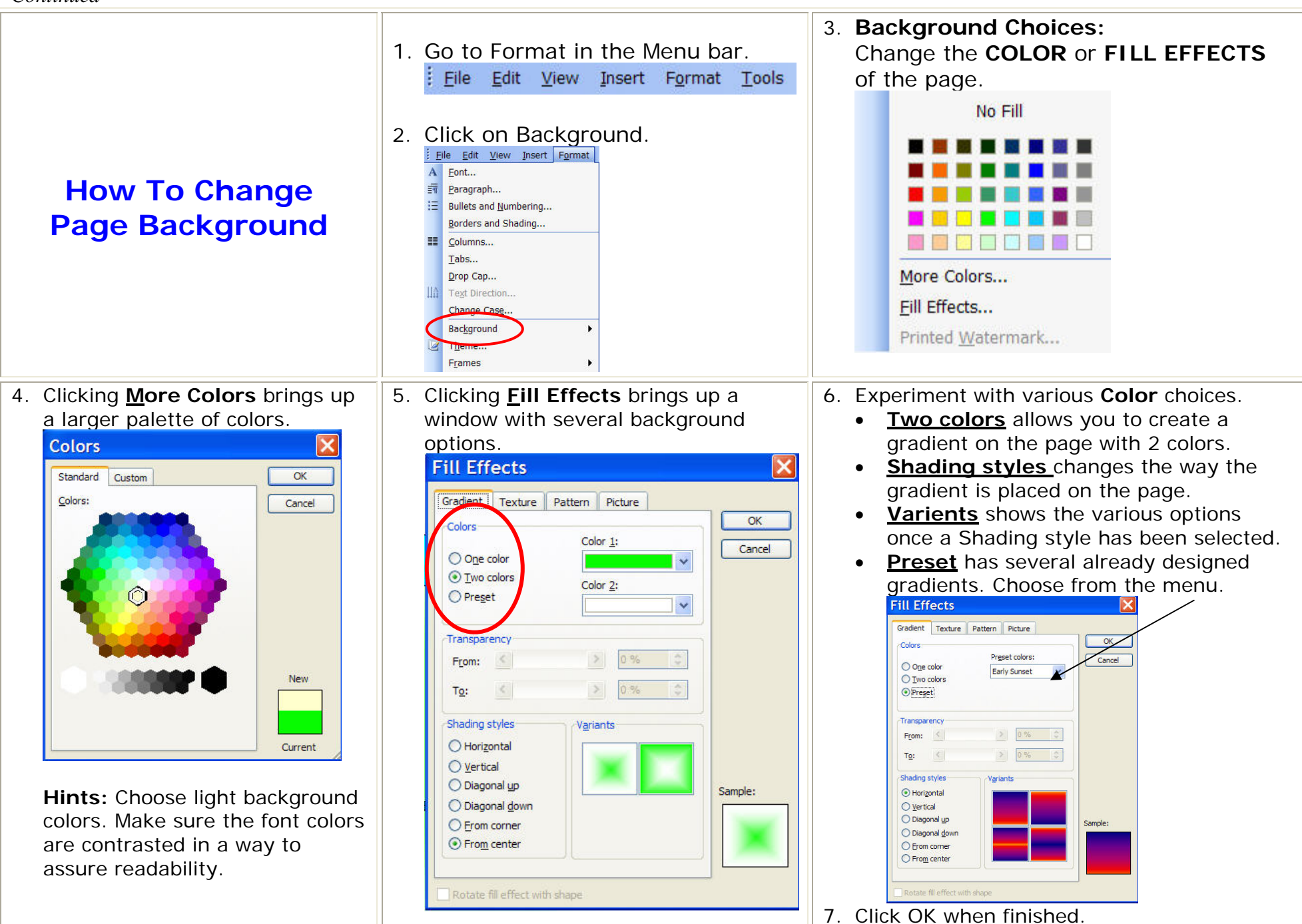